# 云考 AI 考生使用手册

#### **1.下载 APP**

#### **注意:请勿在各类应用商店、其他网站下载软件!**

官网地址:**<https://home.yunkaoai.com/>**

安卓下载: 扫以下二维码下载。

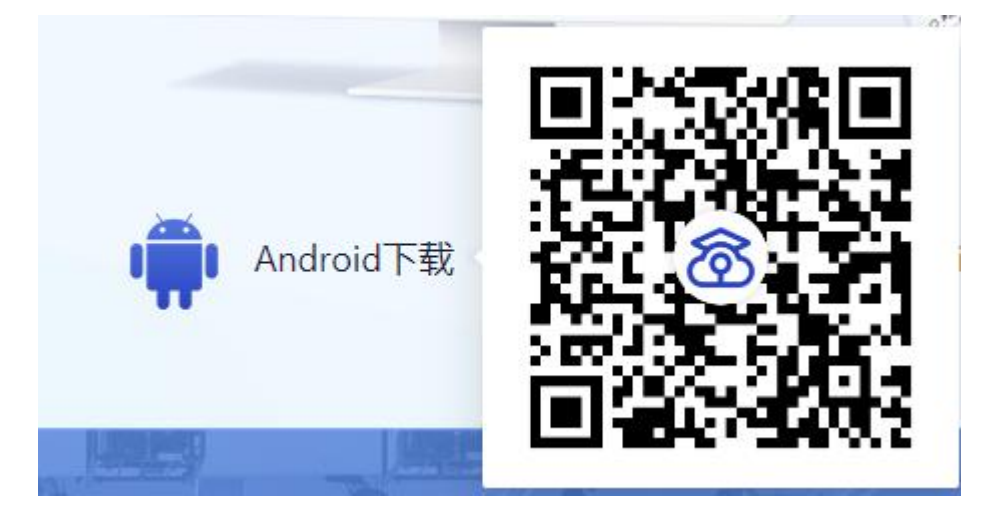

苹果手机下载:扫以下二维码下载。

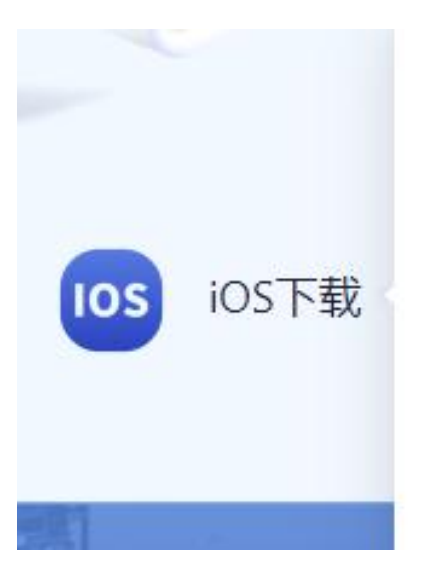

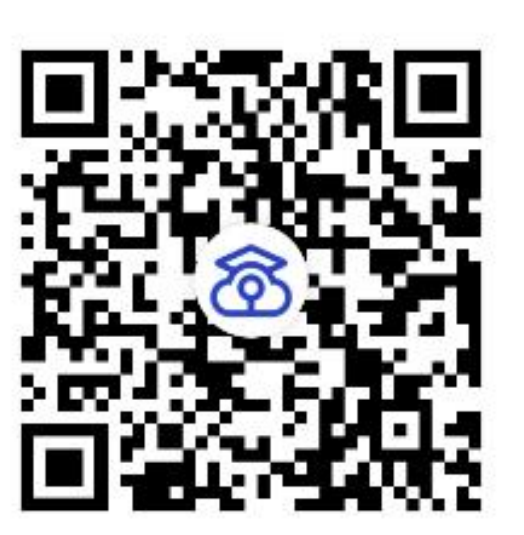

**电脑端考试:**

**先下载谷歌浏览器:**

**<https://www.google.cn/intl/zh-CN/chrome/>**

**再输入网址:https://exam.yunkaoai.com/login**

**设备及网络要求:**

安卓手机客户端:建议 Android 版本 5.0 以上,不要使用

OPPO/VIVO 等老款手机。苹果手机客户端:建议 iOS 系统更新至

iOS 9 以上。

网络:上下行 10Mbps

电脑要求:支持 Windows7(64 位)、Windows10 专业版、Mac

OS(不支持 M1 芯片)系统,CPU 在 Inter i3-4100U 以上,内存:

8G 及以上, 固态硬盘可用 10G 及以上, 分辨率: 1920\*1080

网络:上下行 10Mbps

#### **2.登录及查看信息**

#### **2.1 登录**

a.打开 App, 输入手机号和验证码

一天内可收 10 次验证码,短信验证码在 30 分钟内可重复使用; 如 信号不好接收不到短信验证码或验证码次数用完,请及时联系学院 管理员设置临时登录验证码进行登录。

考试平台技术支持联系人:王老师:17708858588

16:39

0 全 dass100-office (W)

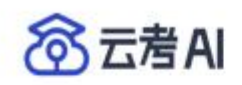

手机号

请输入

验证码

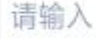

获取验证码

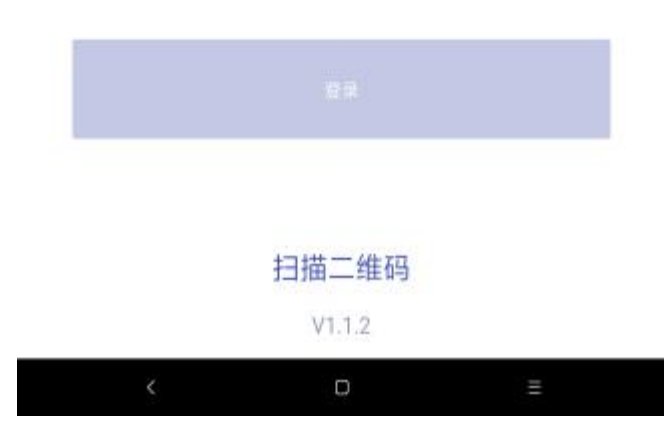

b.若该考生账号存在于多个学院,登录后可选择优先展示考试数据 的学院,并可任意切换

当考生显示账号不存在时,检查验证码和账号是否输入正确;

客户端版本不正确或未使用最新版谷歌浏览器,请重新下载;

请确认学校或学院是否选择正确;

若以上都无误,请联系学院管理员,确认是否将考生信息导入到平 台。

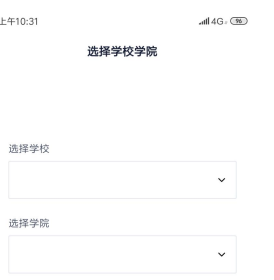

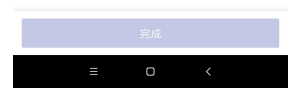

#### **2.2 查看学校公告**

考生可以查看学校公告,点击"查看全部"查看详细的学校公告内容

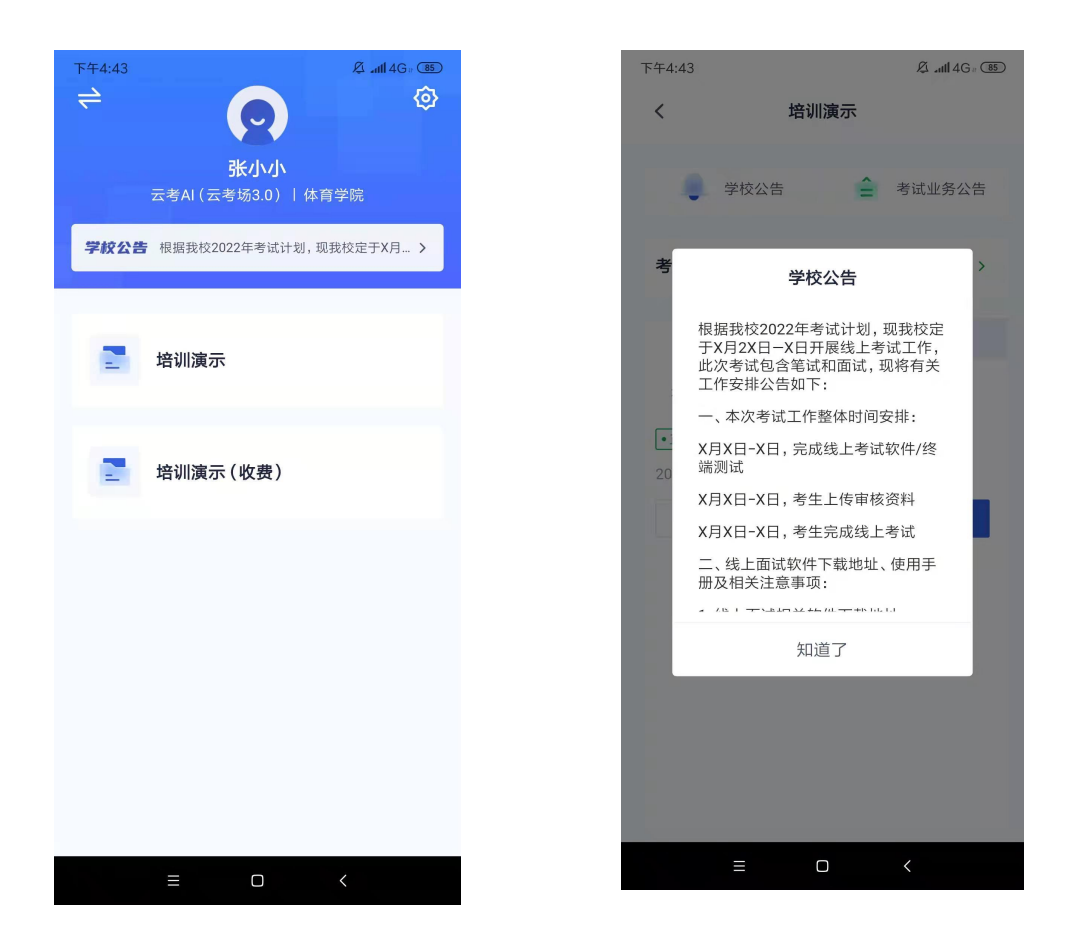

#### **2.3 切换学院**

若考生报考了多个学院,则学院可以进行切换,默认展示第一个学 院的业务

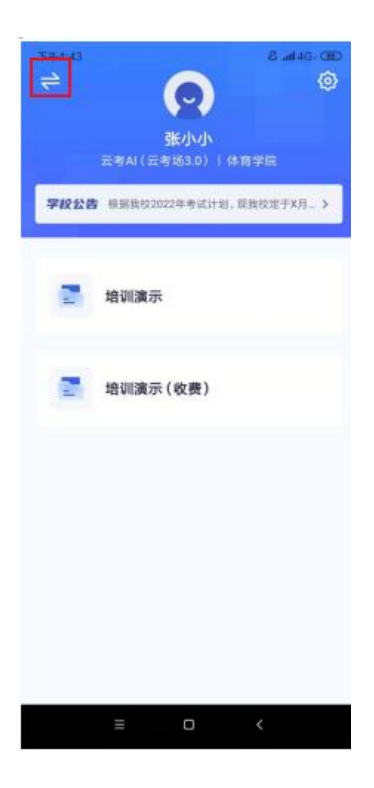

## **2.4 选择考试业务**

显示该考生所在的考试业务

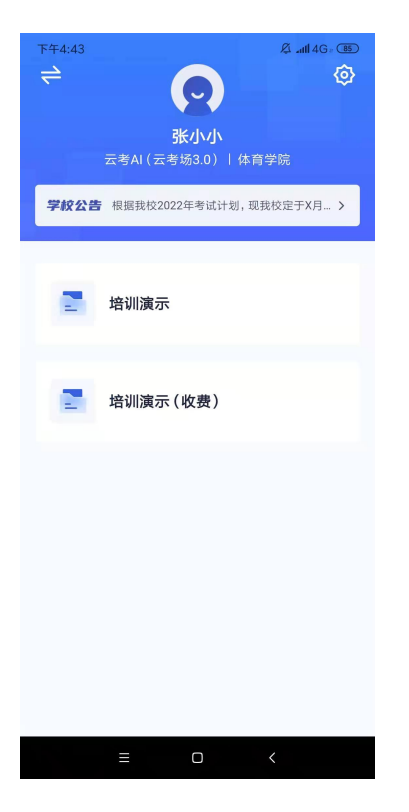

## **2.6 进入业务查看考试业务公告**

#### 进入业务后可预览考试业务公告,并可点击"查看全部"查看详细公

#### 告内容

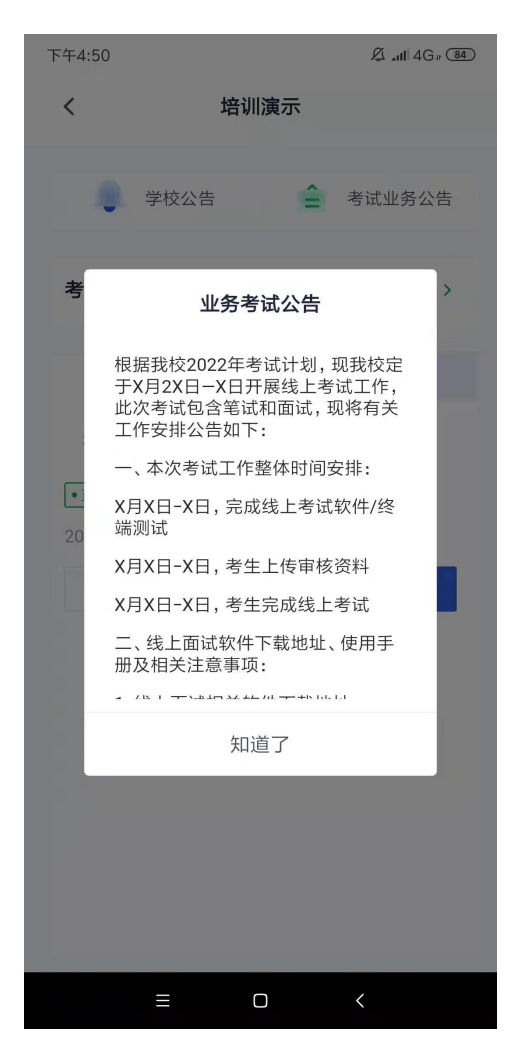

#### **2.7 进入业务查看考场**

考生可查看该考试业务中的所有考场信息,包括考场名称、考试时 间、考场状态等。请注意选择考试类型(笔试、面试、正式、模 拟)和考试状态(进行中、未开始)。

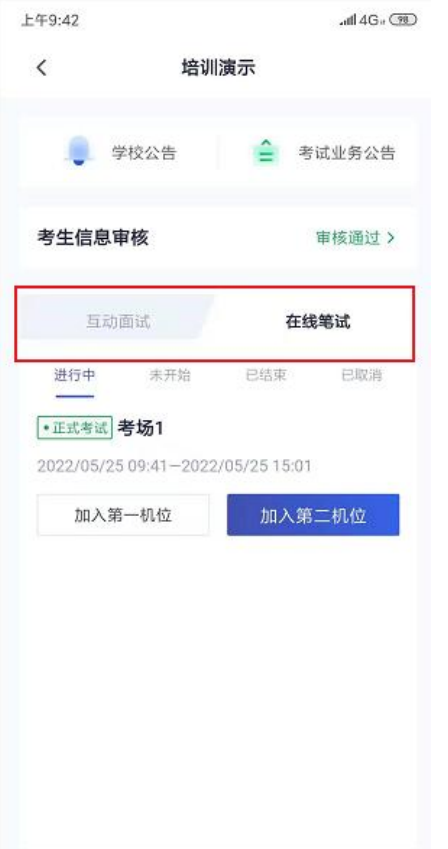

#### **3.考中**

## **3.1 选择加入第一机位**

进入考场:考生在考试时间段内均可进入考场,一旦进入考场即开 始作答倒计时,作答时长到时自动交卷,考生中途退出倒计时不会 暂停

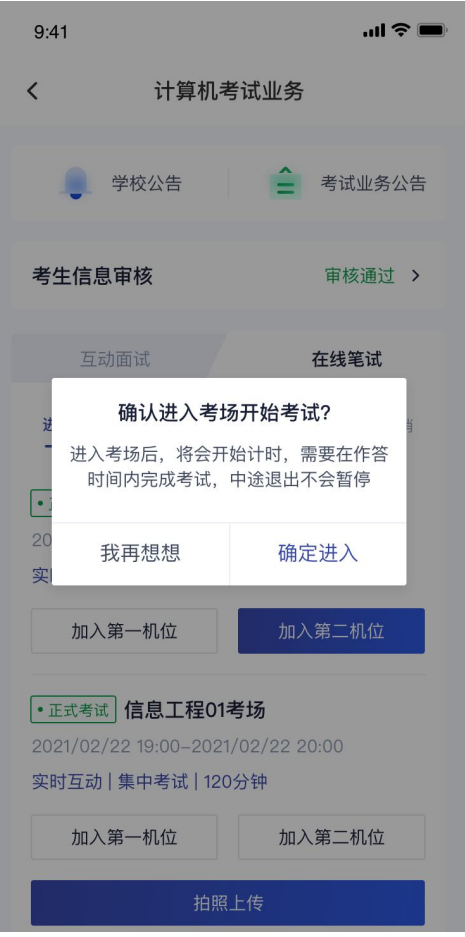

## **3.2 签约考试承诺书(若考试流程中没有设置该步骤则不会显示)**

考前需要阅读并同意考试承诺书(若考试流程中没有设置该步骤则 不会显示)

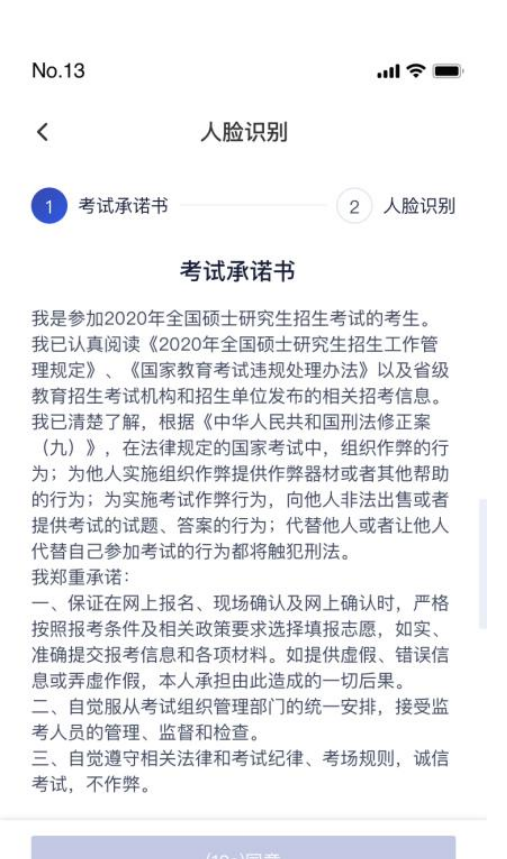

#### 4.若认证通过可进入下一步,若认证失败可重试或进入下一步

若提示人脸识别失败, 首先确认房间光线是否合适, 太强或太弱都 不适合进行人脸识别;其次,有可能是身份证信息太过久远,导致 与现在的信息有些不匹配;若以上两项都没有问题,人脸多次测试 仍是失败,学生依旧可以进入考场,在考场内听从老师安排进行人 工比对身份信息;若人脸识别失败后没有进入考场的选项,请学生 及时更换设备后再进行考试。

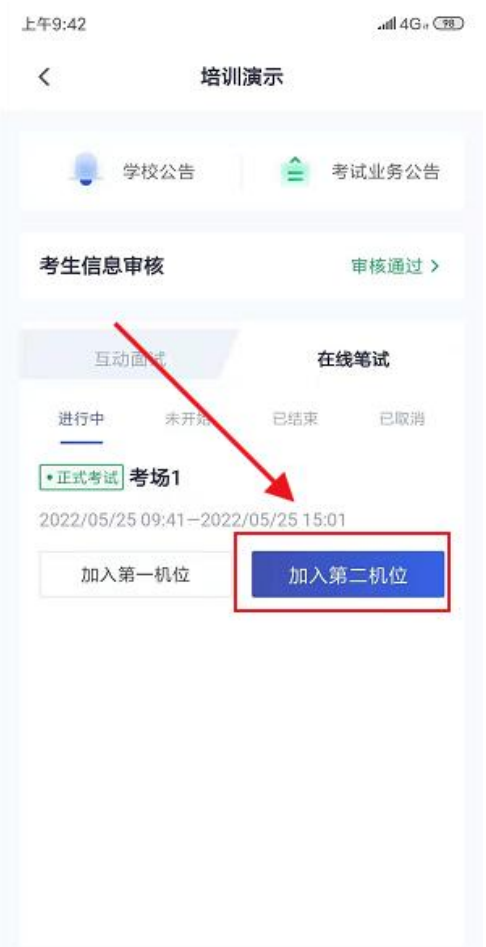

## **3.5 笔试答题**

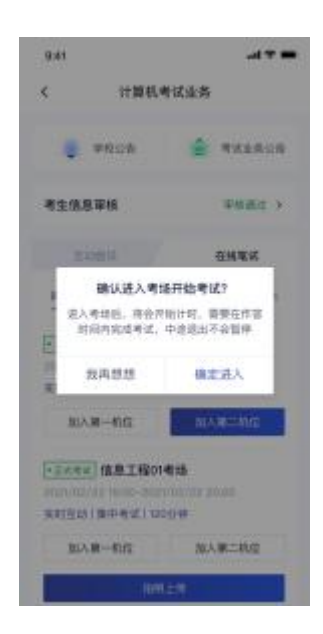

(c)聊天:进入考场后,若考场设置中添加了考官,考生可跟考官 进行文字聊天;若未添加考官,则不能与考官交流

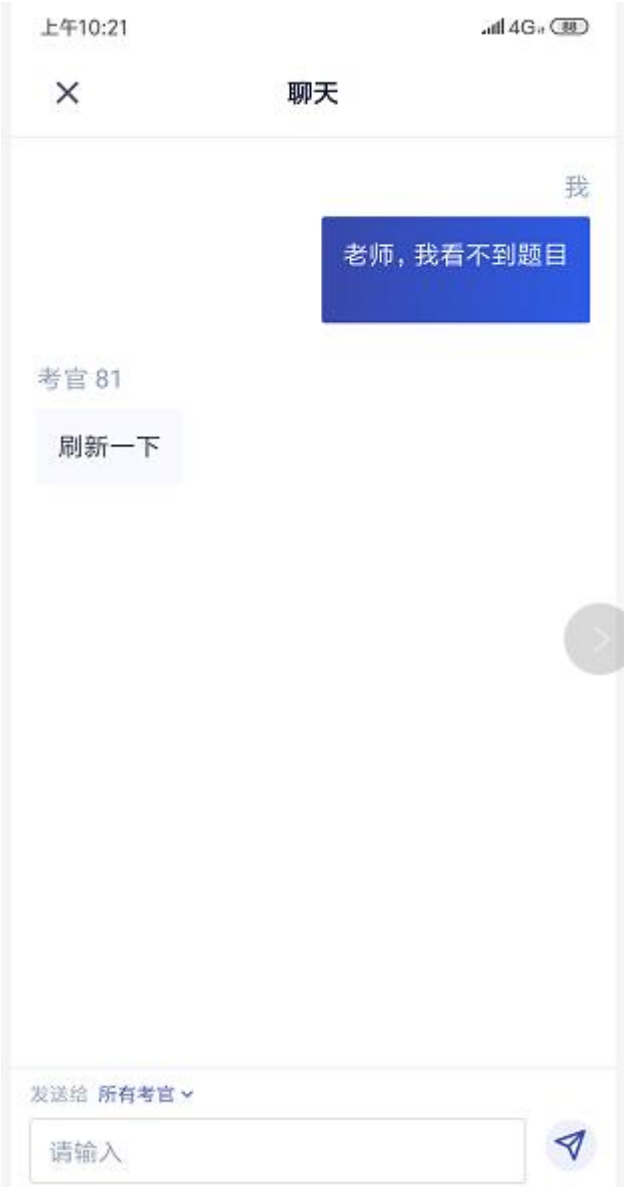

(d)考场公告:若考场设置中添加了考官,学生可查看考官发的考 场公告,包括弹窗公告(文字)与浮窗公告(文字、语音)

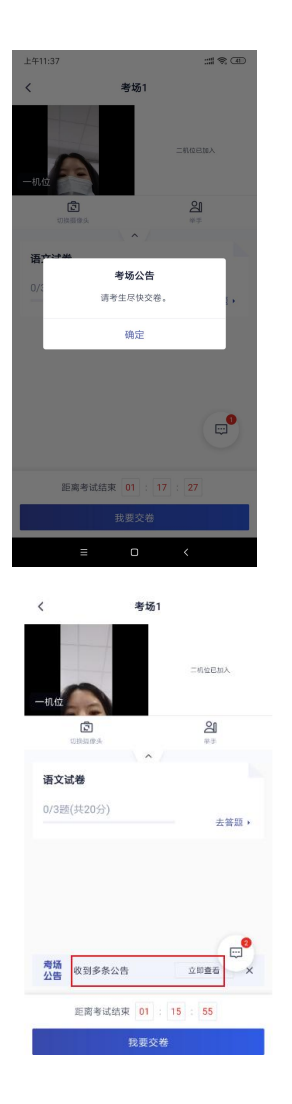

## **3.5.1 作答方式一:上传答卷**

(a)进入考场后,考生可在第一机位查看考卷,并在线下作答

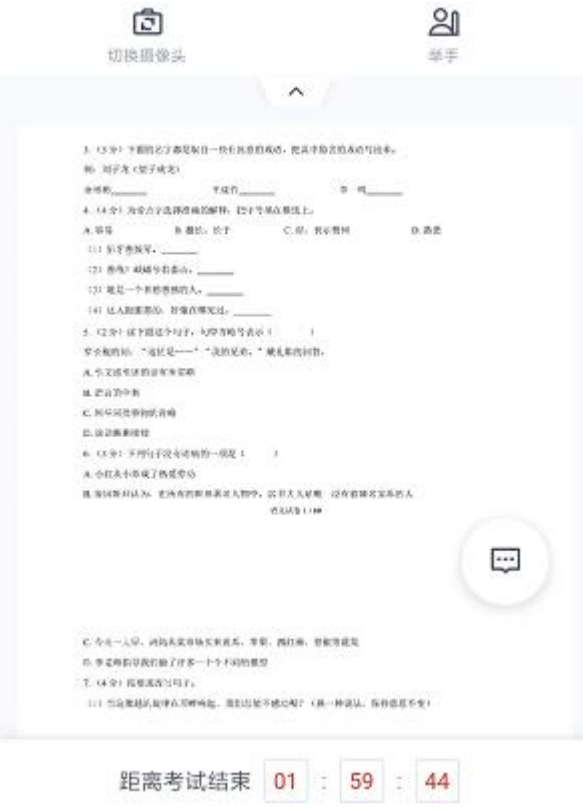

# (b)作答完毕后,考生使用第二机位点击"拍照上传"按钮

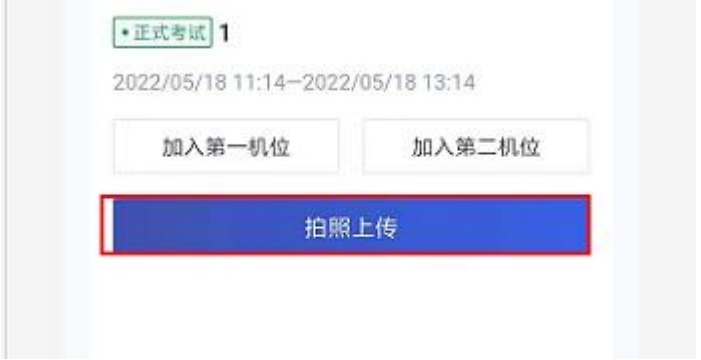

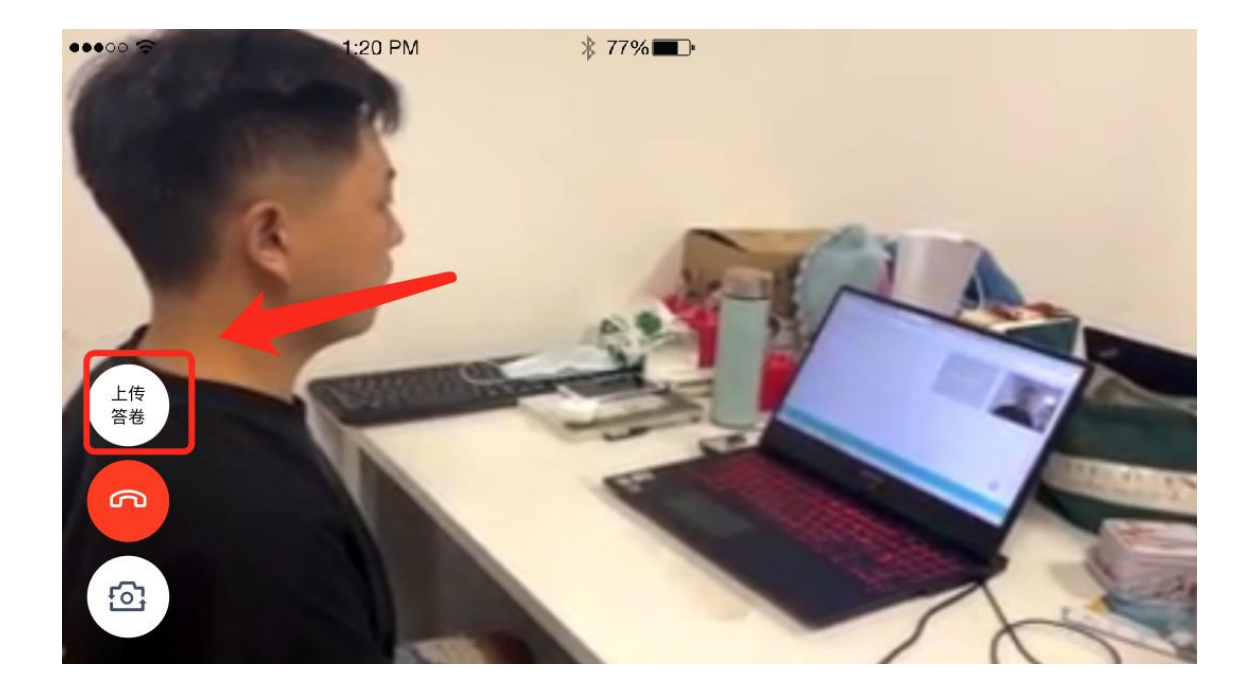

## (c)拍摄答卷(最多可传 9 张图片)

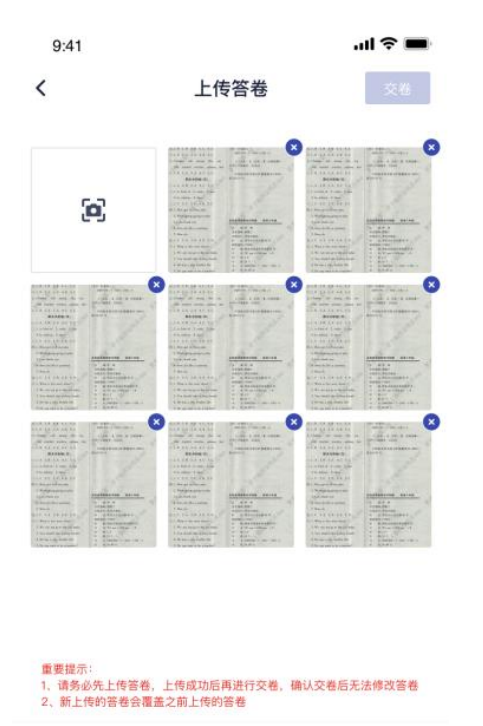

上传答卷

(d)上传答卷(若已上传过答卷,再次上传会覆盖原先上传的答卷照 片 )

(e)当考生确认无误后,就可以点击"交卷"按钮,交卷后会将最后一

### 次上传的图片进行提交

### **1.3.1 Windows 下载客户端注意事项**

1. Windows 操作系统初次使用客户端时安全软件可能会弹出提示,点击"允许"即可

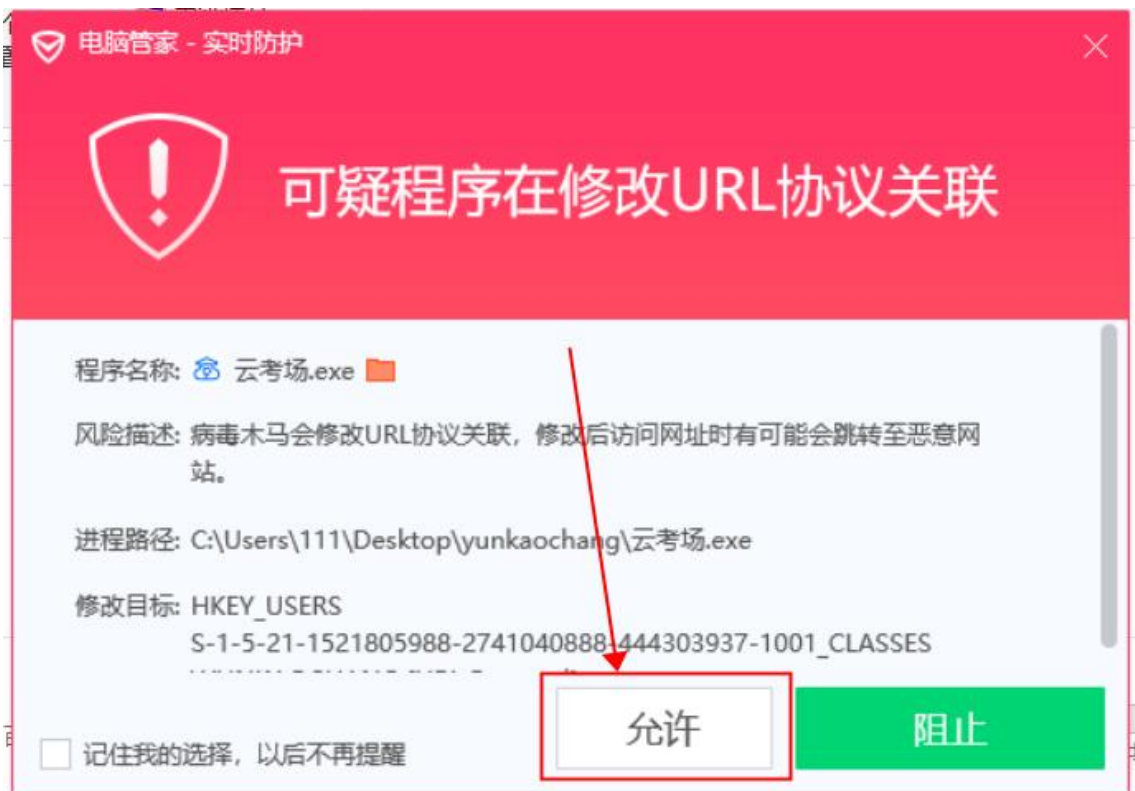

## **1.3.2 Mac 下载客户端注意事项**

a.Mac 系统初次使用客户端时可能会提示"来自身份不明的开发者",请根据提示进行操 にっぽん かいしょう しんじょう かいしん しんじょう しんしょう しんしゅう しんしゅう しんしゅう しんしゅう しんしゅう

a. 点击"好"

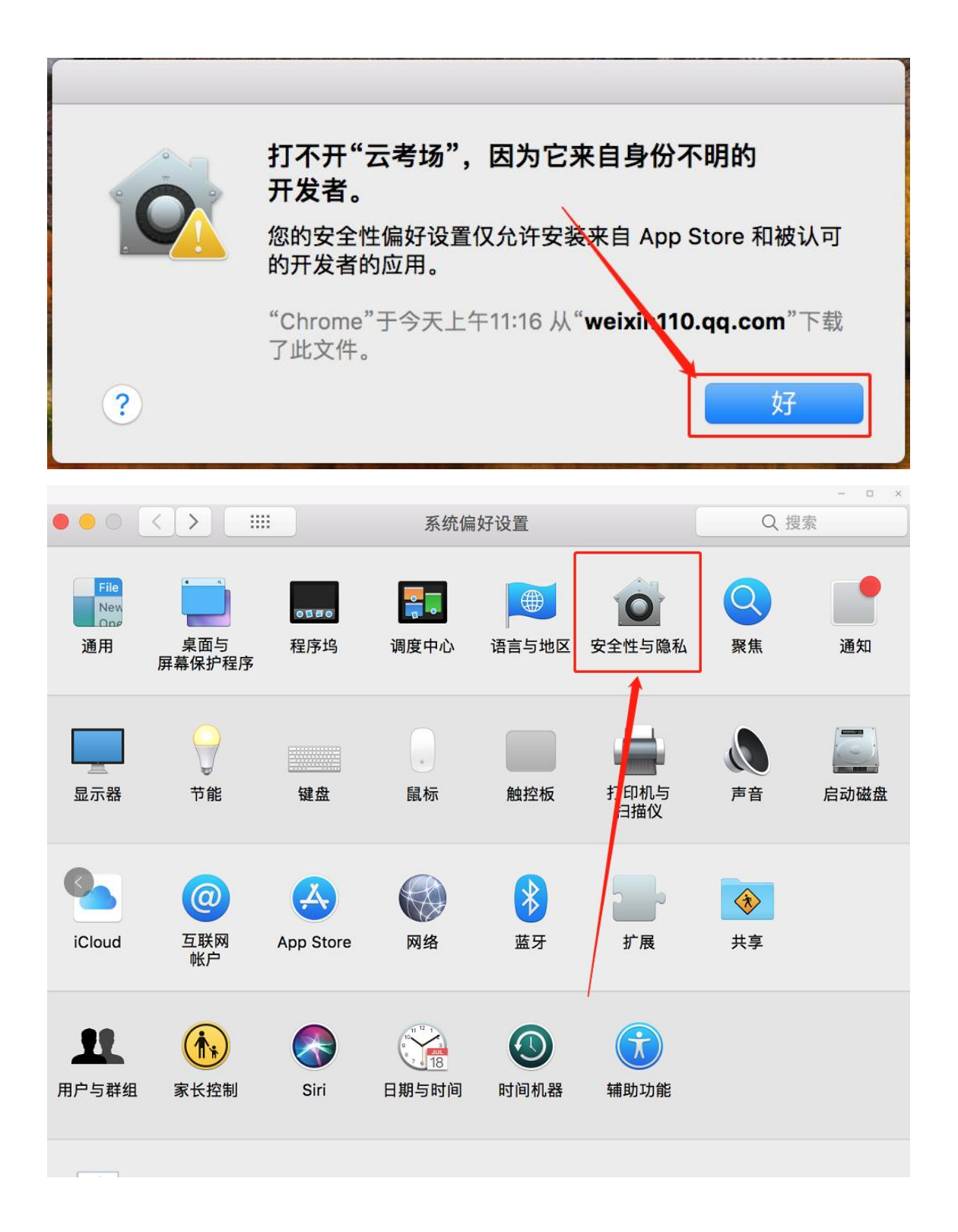

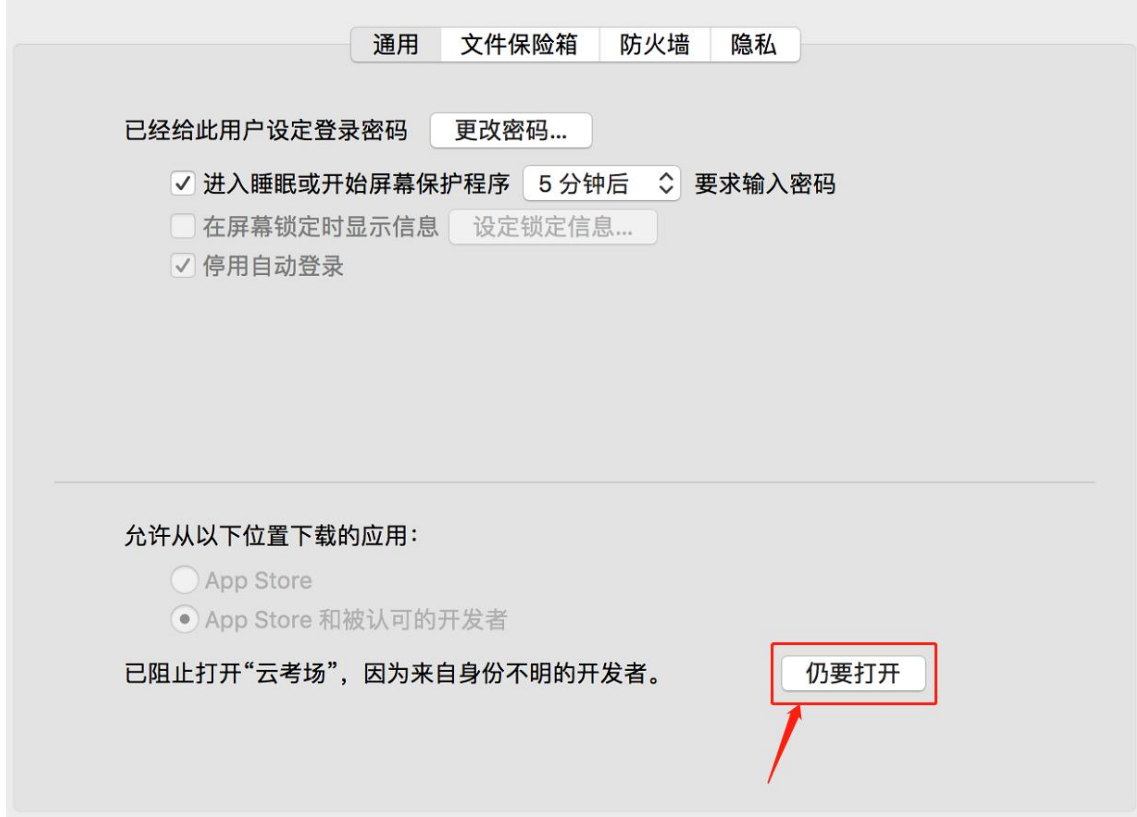

若使用 Mac 电脑参加考试时若出现音视频问题或无法共享屏幕,请在"安全性与隐私" 中检查是否为云考 AI 开启摄像头、麦克风及屏幕录制权限

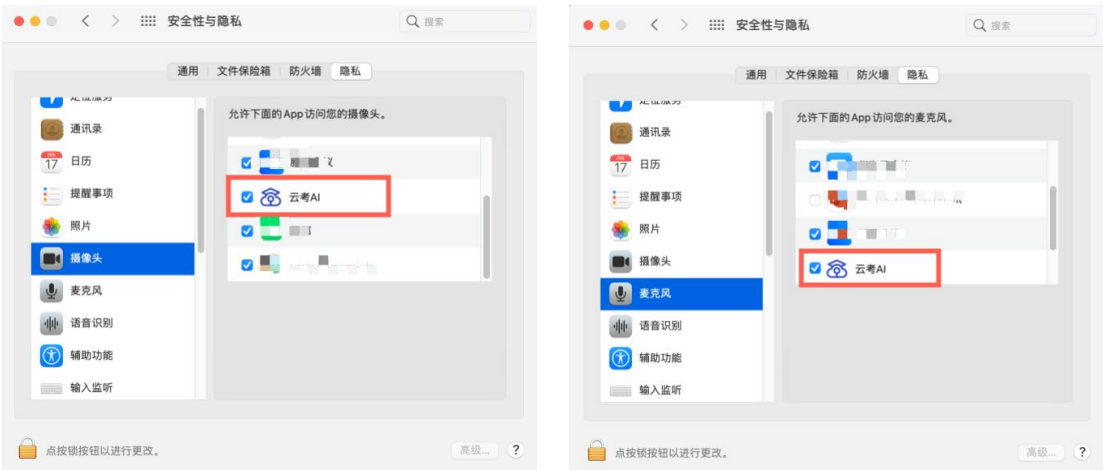

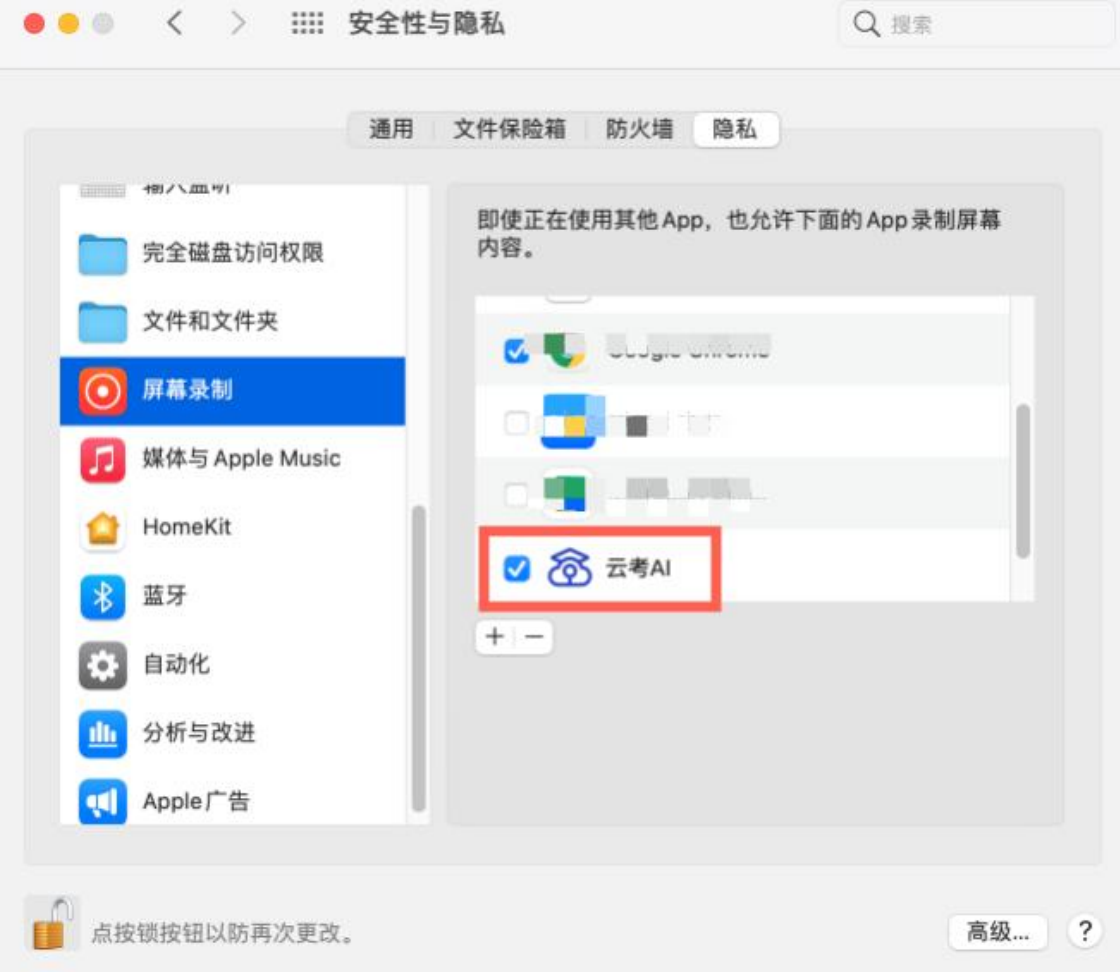

# **2.登录及查看信息**

## **2.1 登录**

- 1. 打开"云考 AI 考生登录"链接或客户端
- 2. 选择角色:我是考生
- 3. 输入手机号、短信验证码进行登录

一天内可收 10 次验证码,短信验证码在 30 分钟内可重复使用;如信号不好接收不到 短信验证码或验证码次数用完,请及时联系学院管理员设置临时登录验证码进行登录

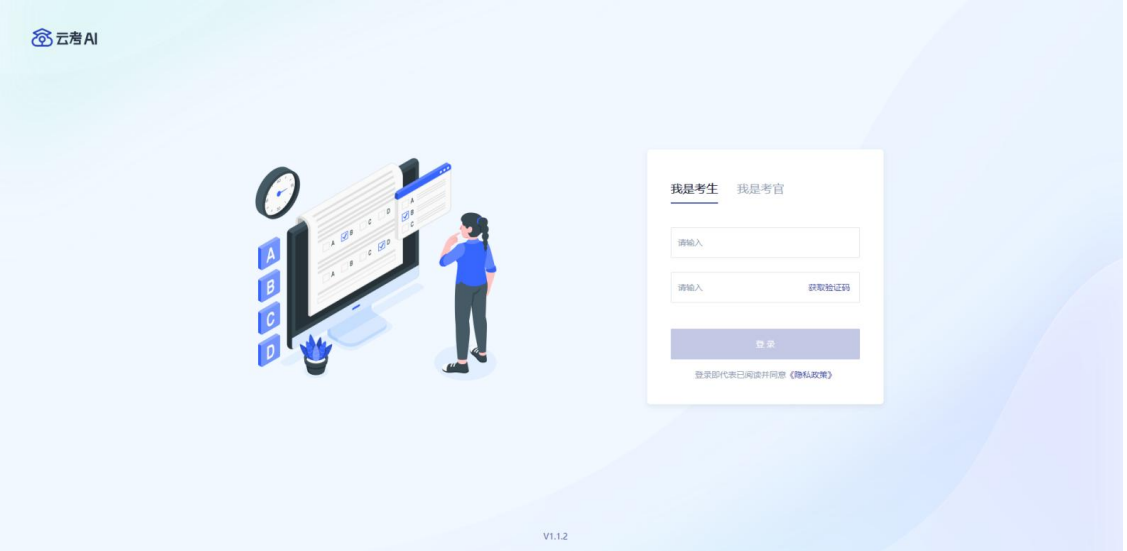

4.若该考生账号存在于多个学院,登录后可选择优先展示考试数据的学院,并可任意 切换

当考生显示账号不存在时,检查验证码和账号是否输入正确;

客户端版本不正确或未使用最新版谷歌浏览器,请重新下载;

请确认学校或学院是否选择正确;

若以上都无误,请联系学院管理员,确认是否将考生信息导入到平台。

## **2.2 查看学校公告**

考生可以查看学校公告,点击"查看全部"查看详细的学校公告内容

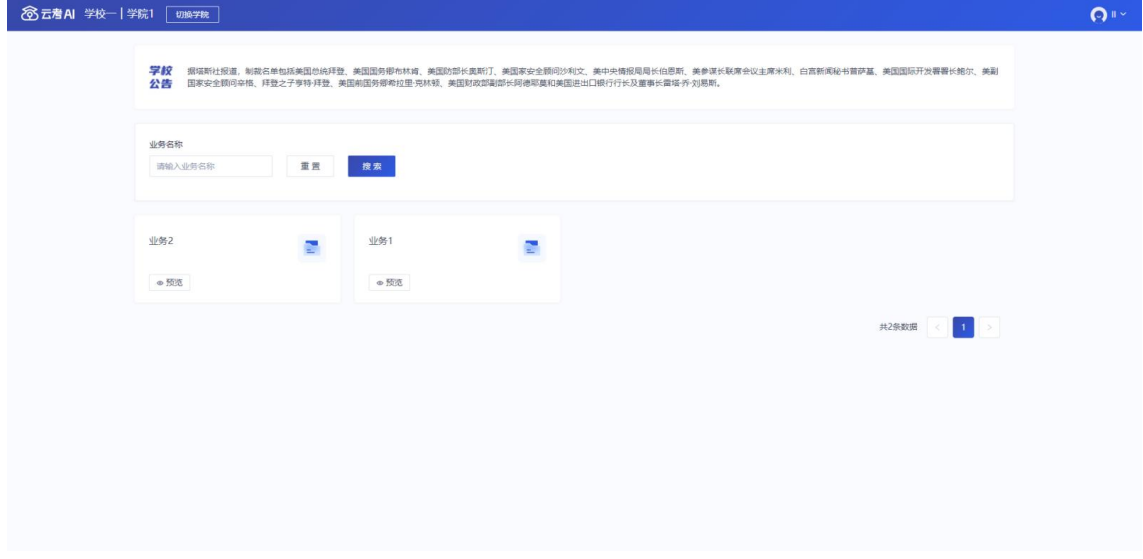

# **2.3 切换学院**

若考生报考了多个学院,则学院可以进行切换,默认展示第一个学院的业务

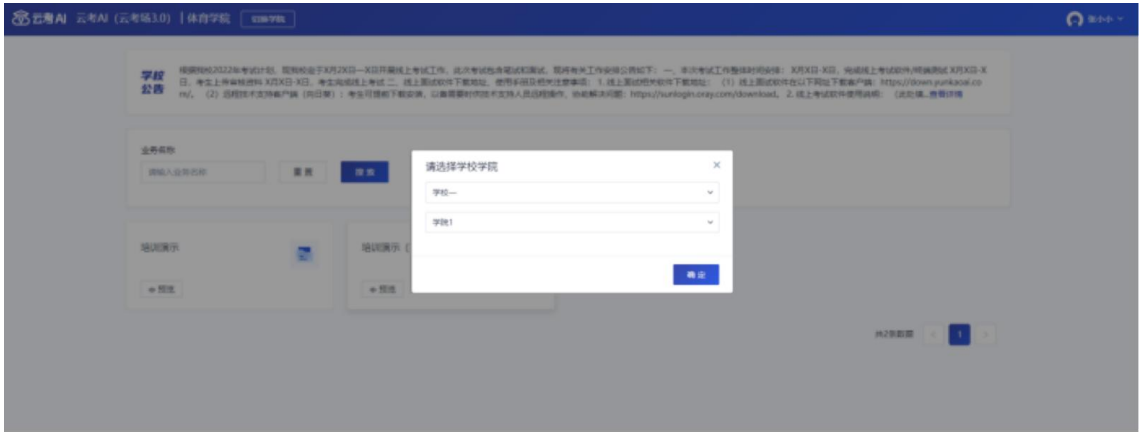

# **2.4 选择考试业务**

显示该考生所在的考试业务

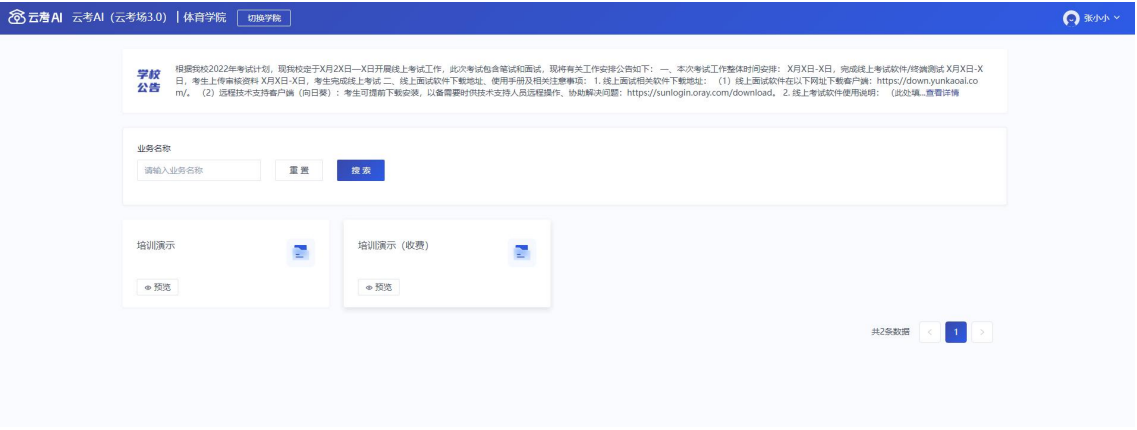

1. 当选择业务不需要缴费,可直接进入该业务

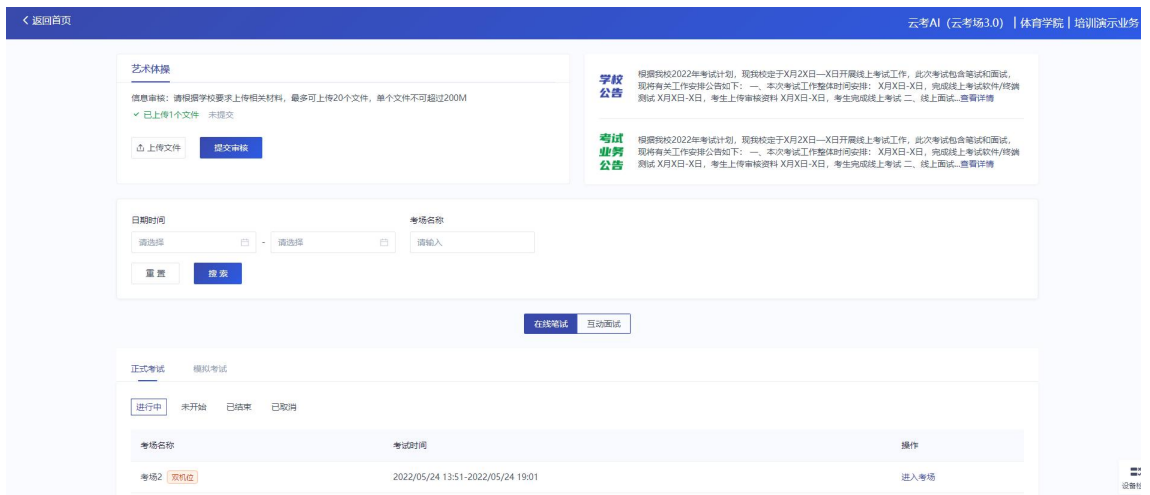

1. 当选择业务需要缴费,全部专业缴费后才可进入业务(缴费需要使用电脑客户端

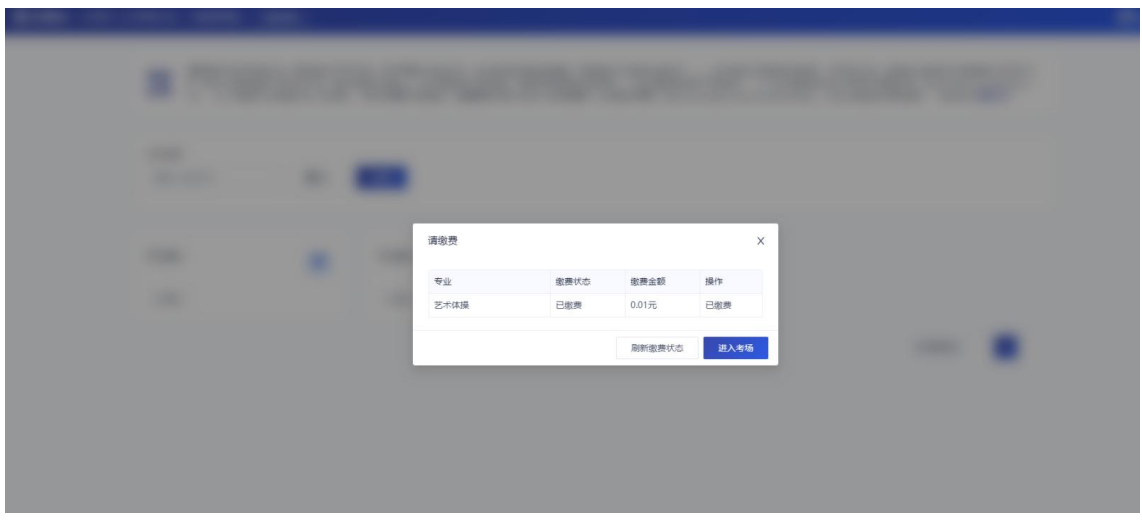

或者浏览器登录,之后手机微信扫码支付)

# **2.5 进入业务上传附件(若考试流程中没有设置该步骤则不 会显示)**

1.进入业务后,考生可以上传并提交考生信息以供审核;如果该报考专业设置了审核 提交的时间限制,则学生需要在规定时间内提交审核材料;

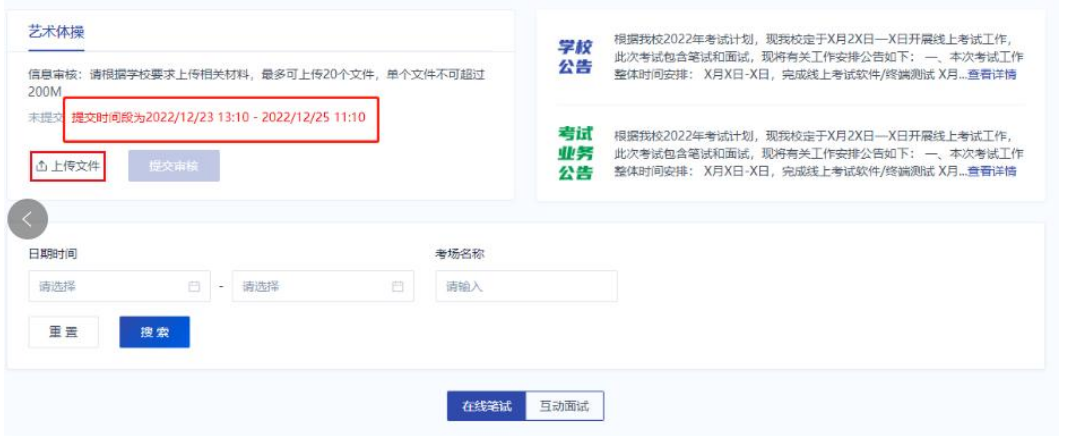

2.点击"上传文件"选择学校要求的相关文件材料,最多可以上传 20 个文件,单个文件 不可超过 200M

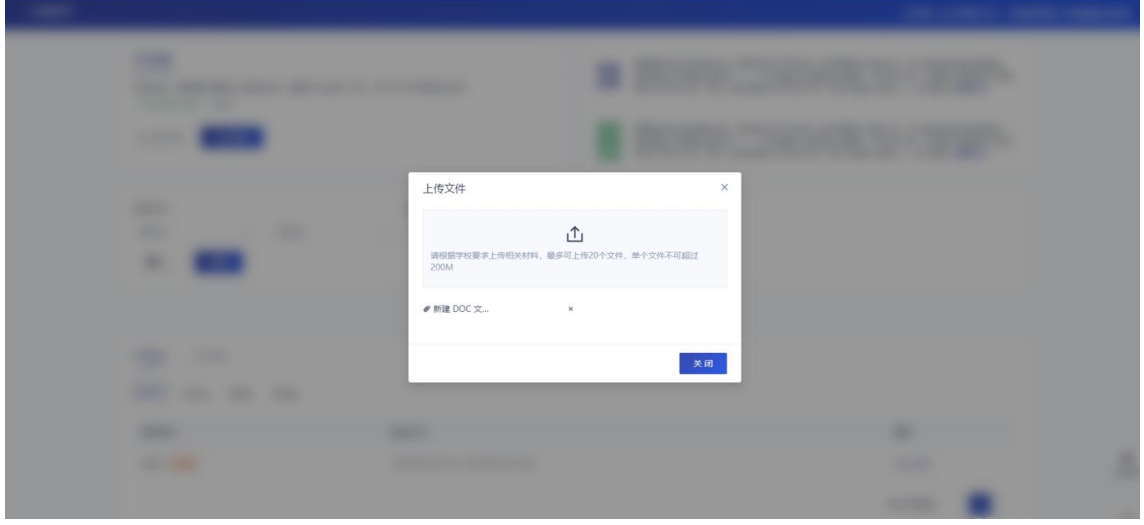

3.点击"完成"完成文件上传,文件上传状态变为"已上传,未提交"

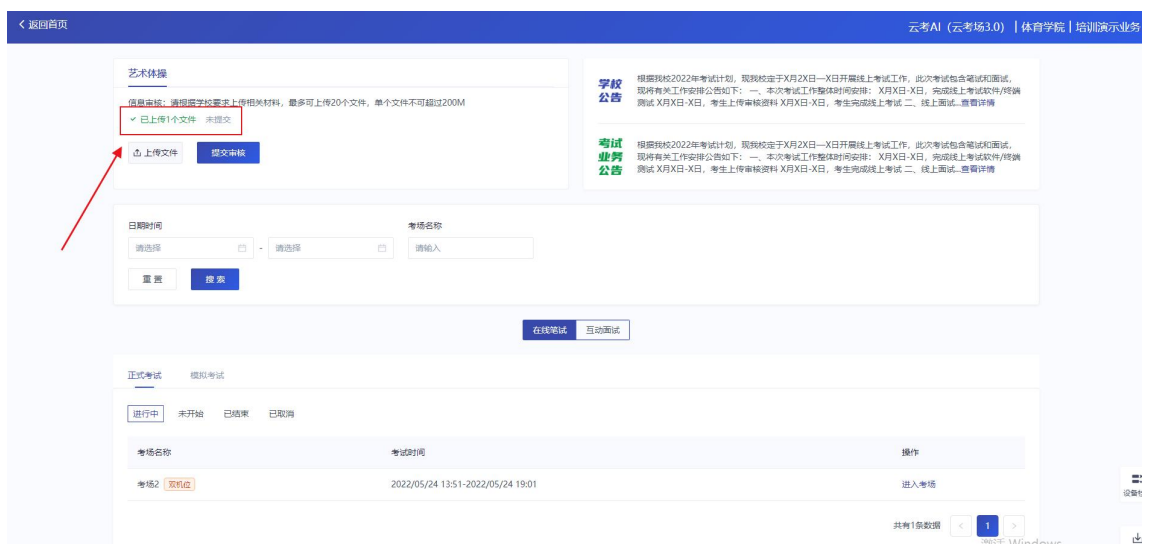

4.点击"提交审核",将上传的文件提交给管理员审核。未提交审核之前可以随时删除已

#### 上传的文件

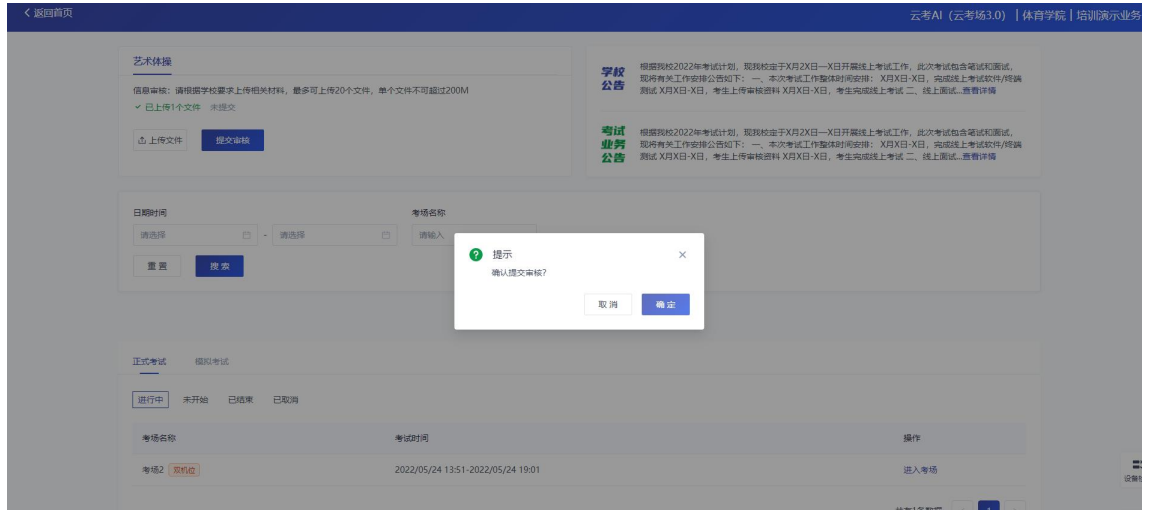

5.提交审核后,如果发现文件上传有误或者有缺失,可以选择撤回已上传的文件

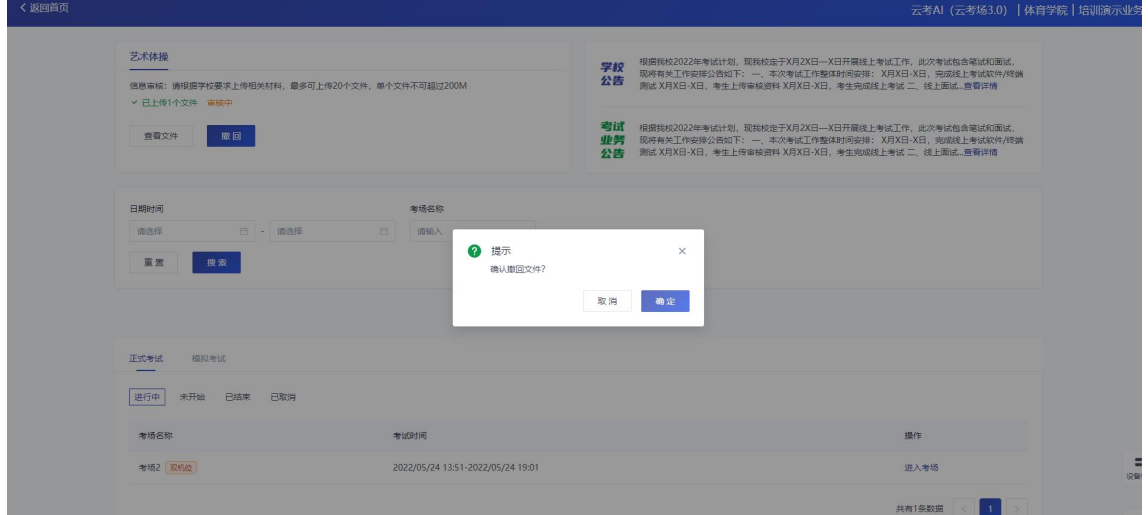

6.撤回已上传的文件时,如果管理员还未审批,可以撤回成功,附件上传状态重新变 为"未提交"

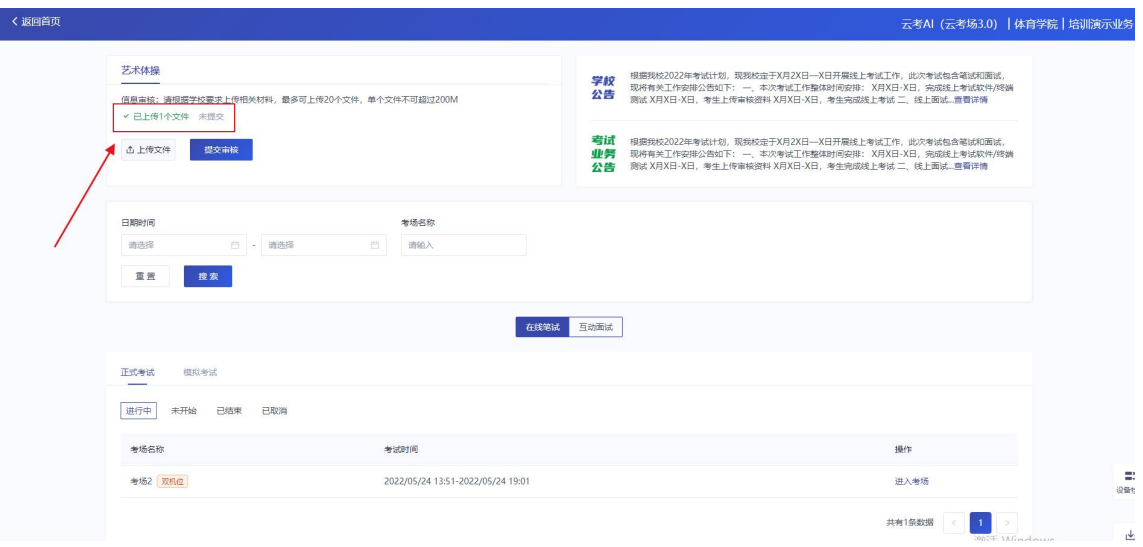

### 7.撤回已上传的文件时,如果管理员已审批,则提示撤回失败,需要联系学校管理员 进行处理

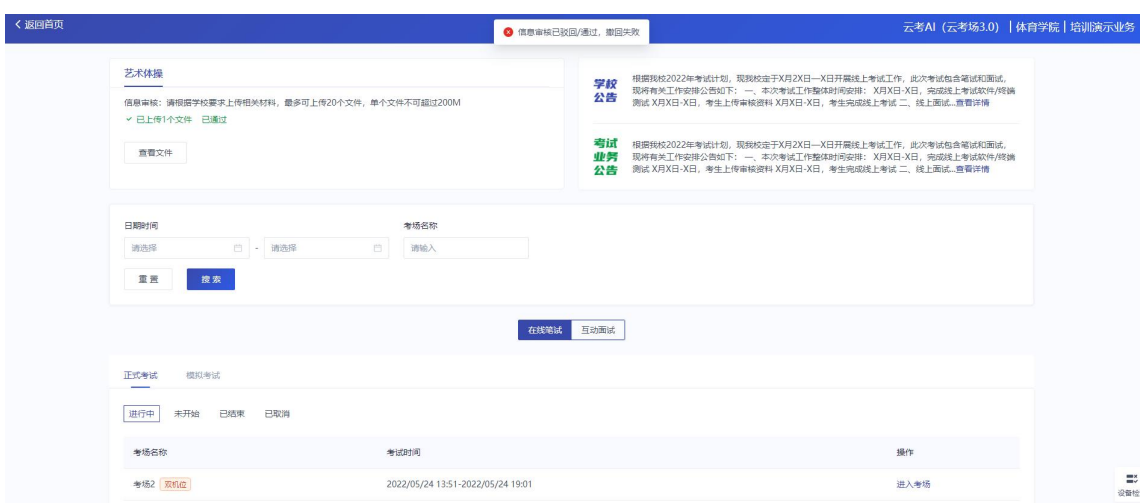

8.管理员对考生上传的相关文件进行审核,如果管理员审核通过,考生端将看到审核 通过字样

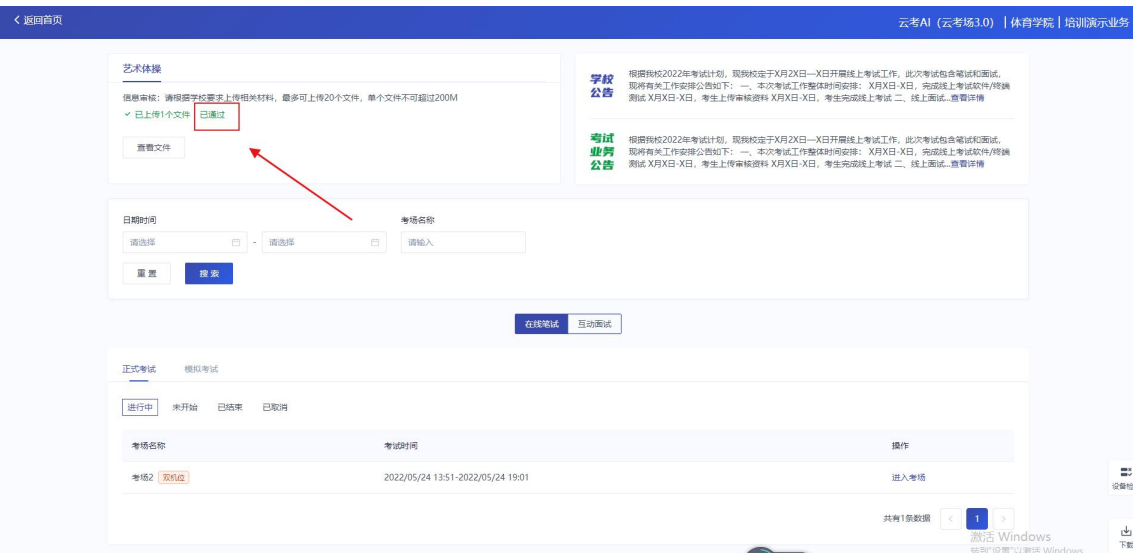

9.管理员对考生上传的相关文件进行审核,如果管理员审核未通过,考生端将看到审

核未通过字样

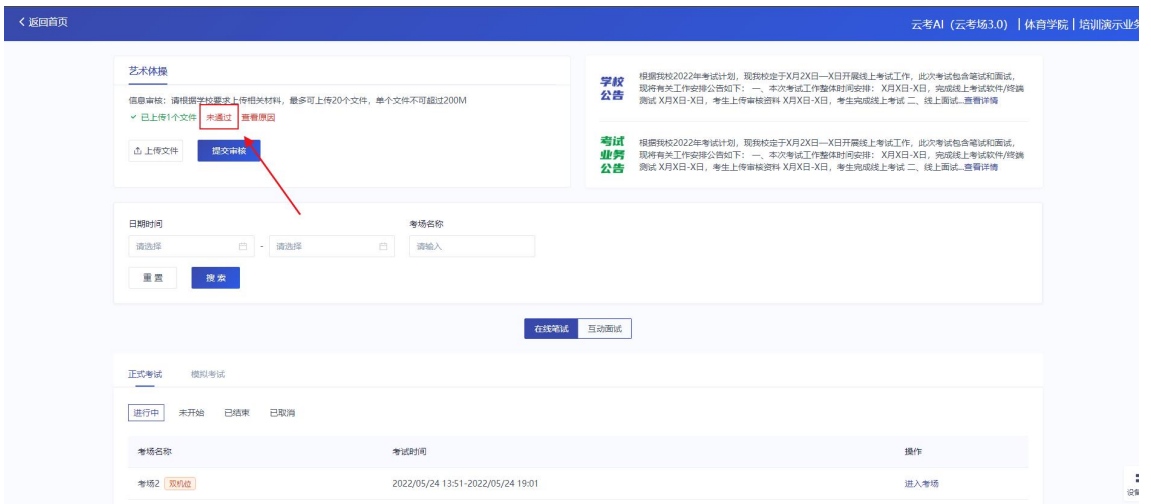

10.点击"查看原因"可以查看管理员审核未通过的原因

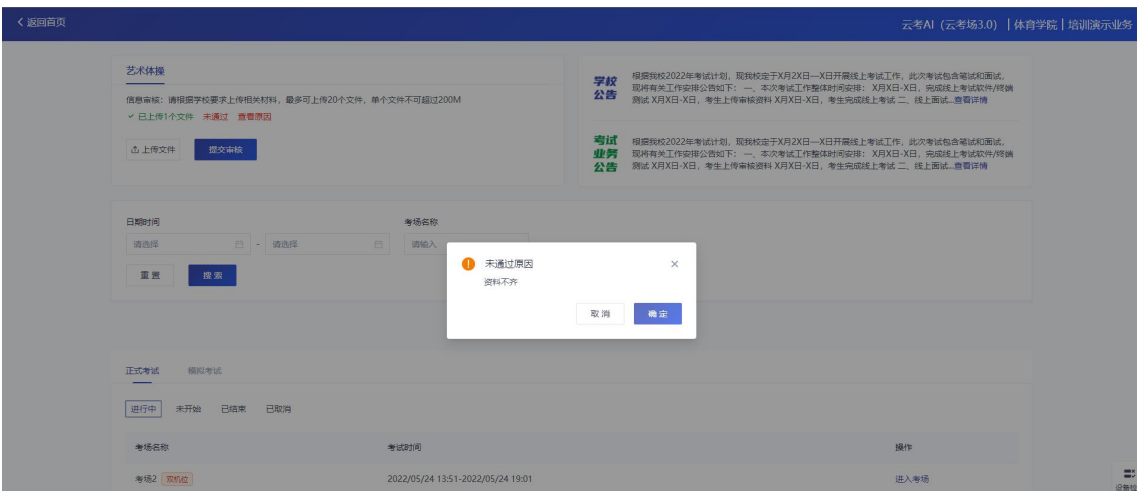

# **2.6 进入业务查看考试业务公告**

进入业务后可预览考试业务公告,并可点击"查看全部"查看详细公告内容

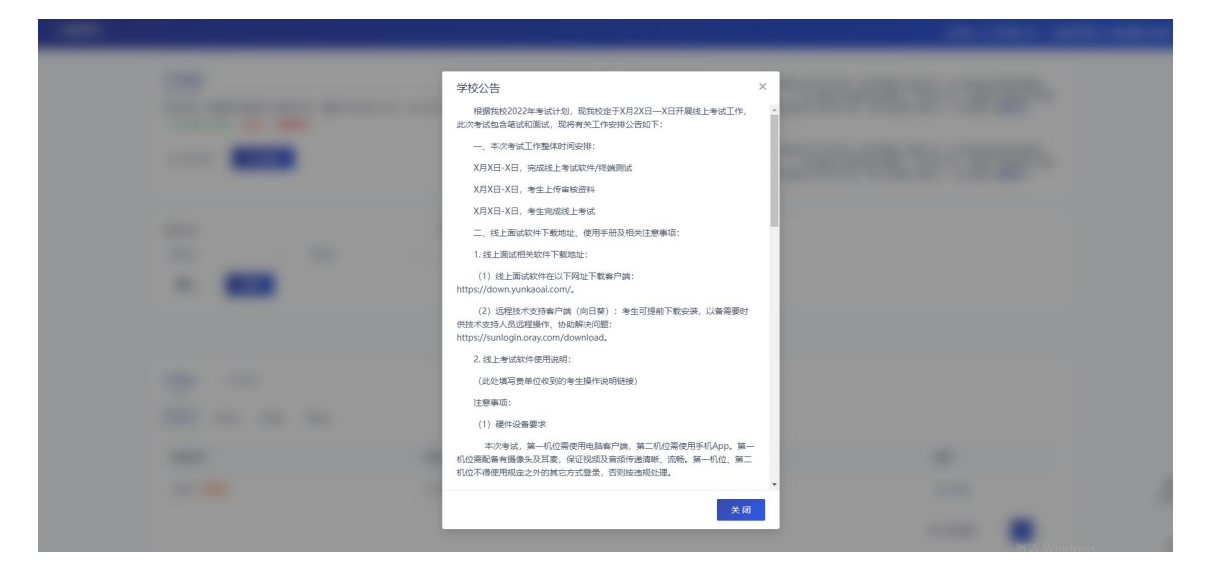

## **2.7 进入业务查看考场**

考生可查看该考试业务中的所有考场信息,包括考场名称、考试时间、考场状态等。 请注意选择考试类型(笔试、面试、正式、模拟)和考试状态(进行中、未开始)。

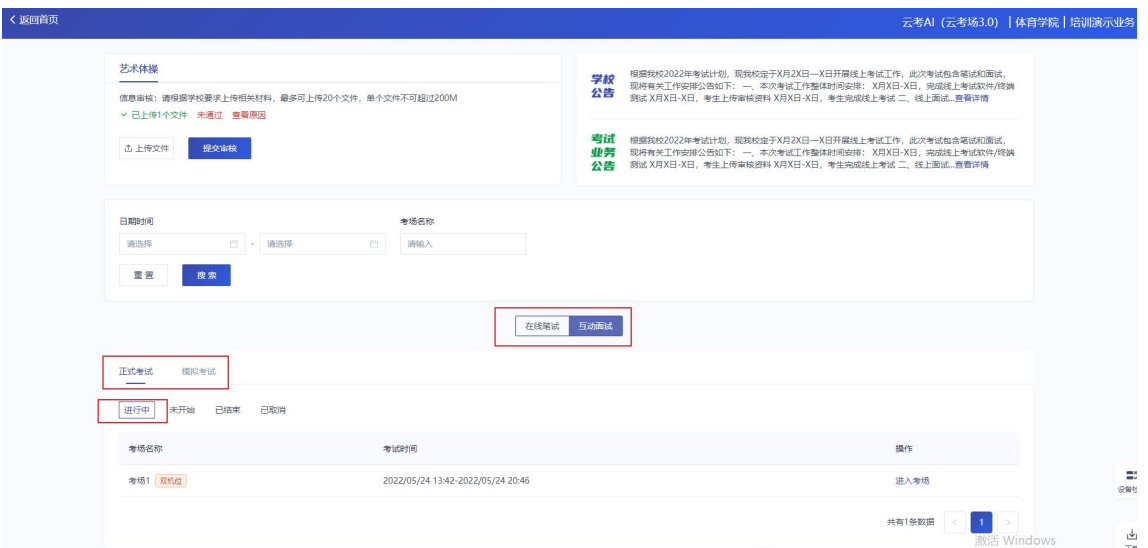

# **3.1.签署考试承诺书(若考试流程中没有设置该步骤则不会**

# **显示)**

点击"确认进入",若该业务已开启考试承诺书功能,则考生在进入考场前需要同意考试 承诺书的内容,点击"同意"签署考试承诺书

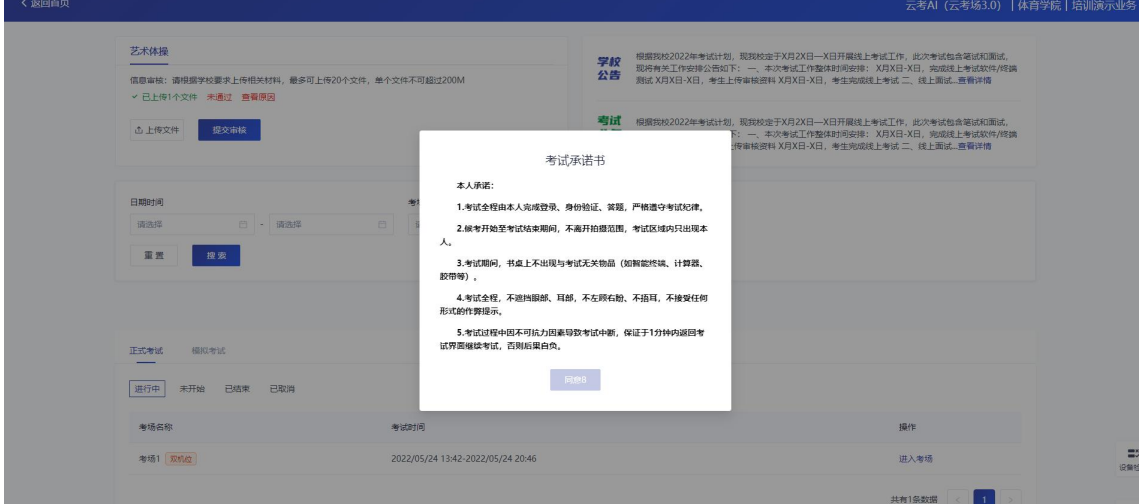

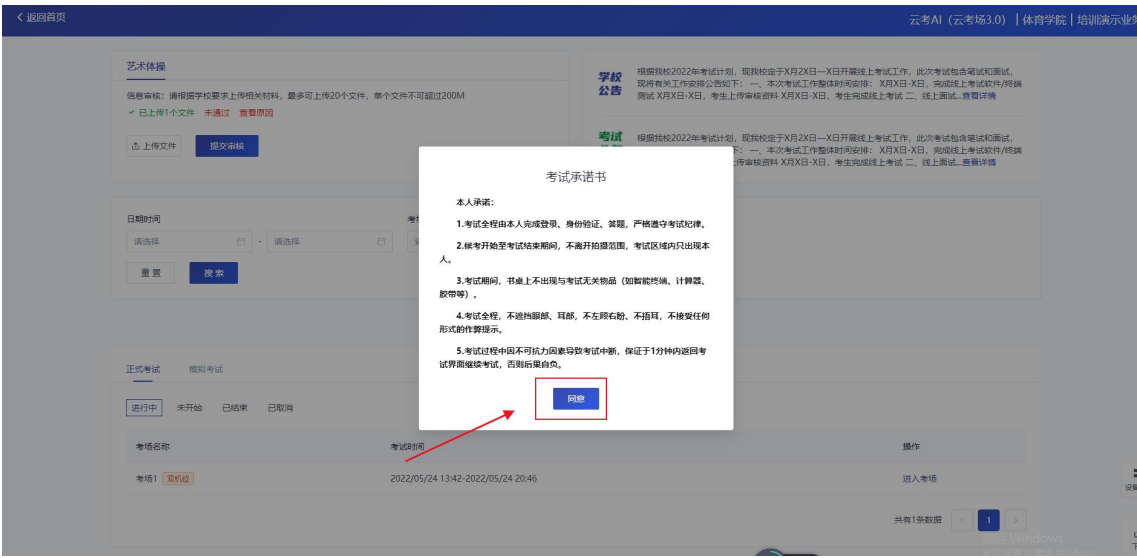